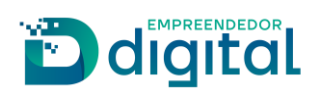

# MATRÍCULA DE LEILOEIRO

## **Sumário**

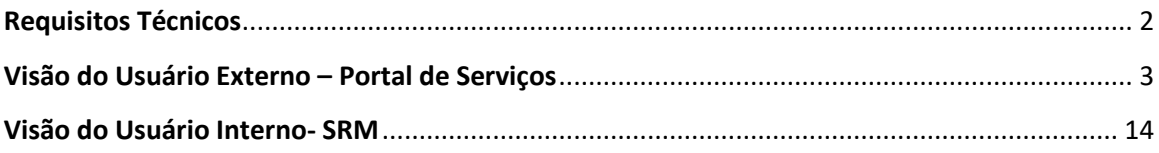

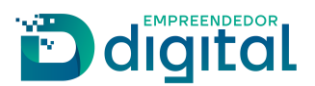

### **Requisitos Técnicos**

<span id="page-1-0"></span>O sistema foi construído de forma similar ao Recurso ao Plenário, assim pelo fluxo desenhado no sistema, o processo percorre setores previamente definidos cadastrados em tabela específica no banco de dados da seguinte forma:

- o setor responsável pela análise de processos de agente auxiliar;
- o setor responsável pela presidência;
- o setor responsável pela procuradoria.

As pessoas responsáveis pela análise de processos de agente auxiliar e pela presidência deverão ter a permissão "Gerir Exame RD Analista".

O acionamento da procuradoria não ocorre de forma obrigatória, ela pode ou não vir a se manifestar no processo. Caso a procuradoria seja acionada, deverá acessar a opção criada no sistema para este fim "Gerir Processo Procuradoria", esta opção está adicionada ao perfil do setor.

Foi criada a opção "Consulta Processo de Agente Auxiliar" presente em "Processo/Serviço" onde será possível ter acesso aos dados informados pelo Leiloeiro no Portal de Serviços.

Para finalizar o processo de matrícula foi criada a opção "Gerir Certificado Agente Auxiliar" que deverá estar disponível para o setor responsável pelos agentes auxiliares, nesta opção será gerado o certificado que será disponibilizado para os leiloeiros que tiveram a matrícula deferida.

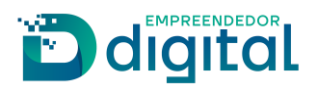

## **Visão do Usuário Externo – Portal de Serviços**

<span id="page-2-0"></span>Para acessar a opção de matrícula de leiloeiro o usuário deverá, na tela inicial do Portal de Serviços clicar em "Outros Serviços":

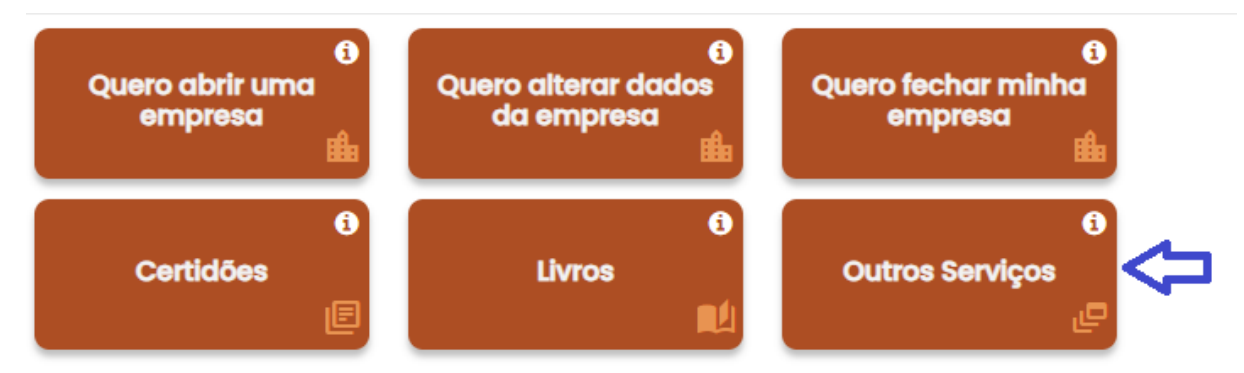

Na tela seguinte devera clicar em "Agentes auxiliares":

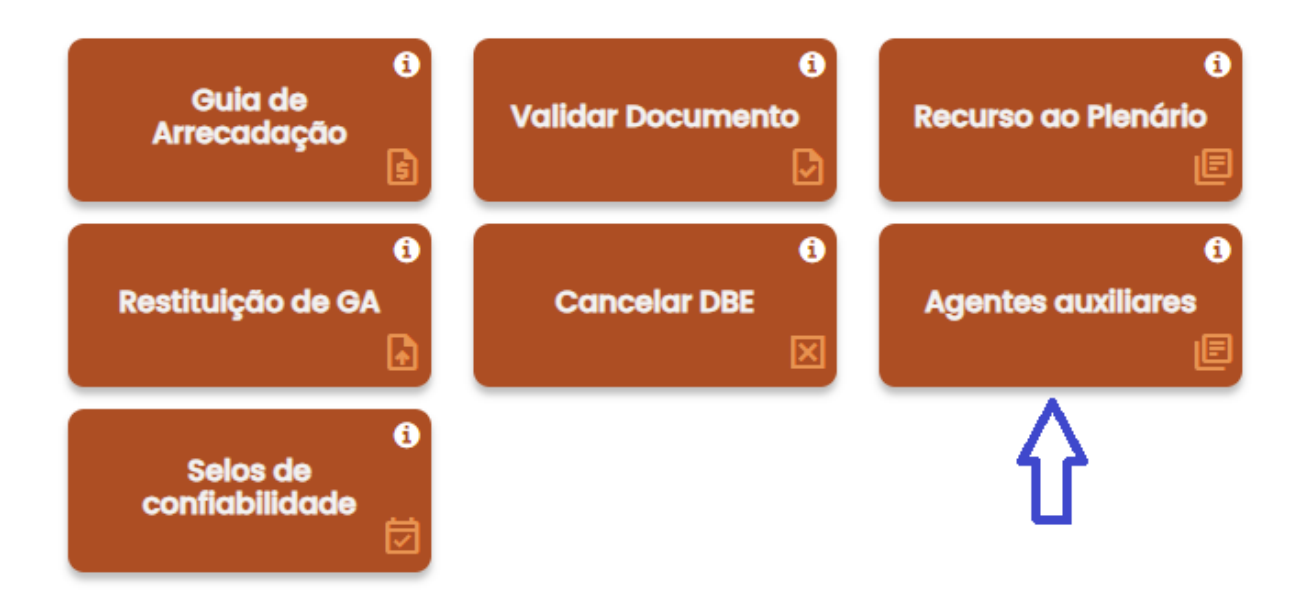

Ao abrir a tela de Agentes Auxiliares deverá escolher a opção "Leiloeiro":

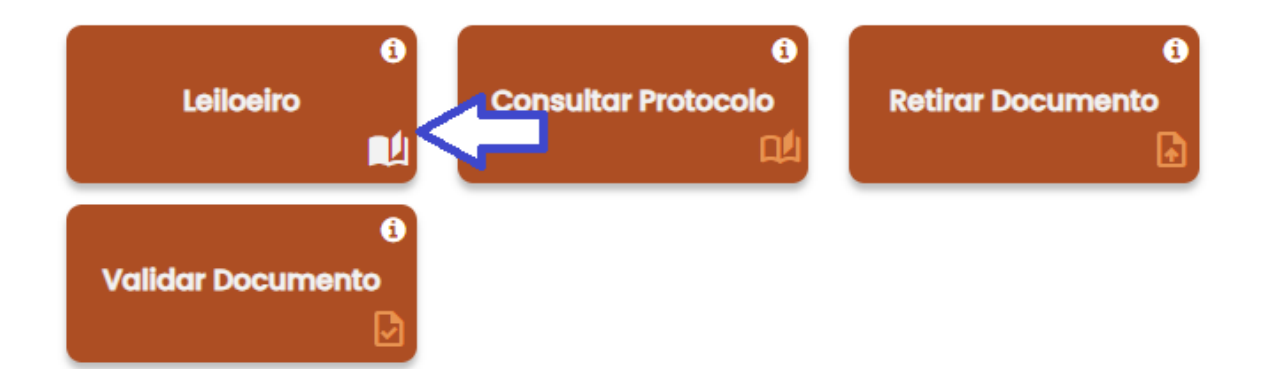

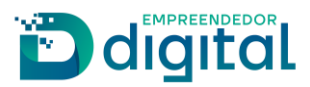

Nesta opção deverá escolher o item "Matrícula", como mostrado abaixo:

# Agentes Auxiliares - Leiloeiros

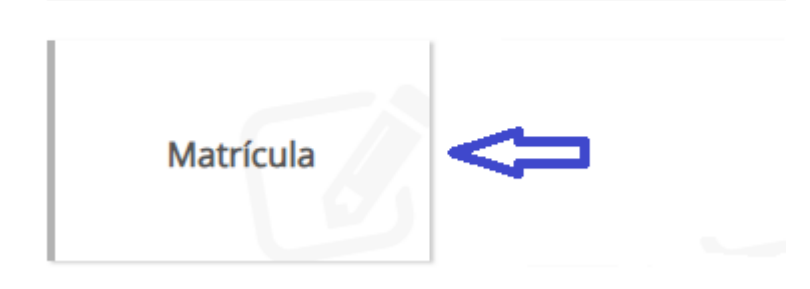

Será aberta a tela abaixo onde deverão ser informados os dados pessoais do requerente:

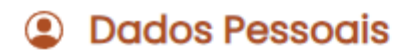

#### Nome

Digite seu nome...

#### Nome do Pai

Digite seu nome do seu pai...

#### CPF

000.000.000-00

#### Órgão Expedidor

Digite o nome do órgão expedidor...

#### Data de Nascimento

Digite a data de nascimento...

#### Profissão

Digite o nome da profissão...

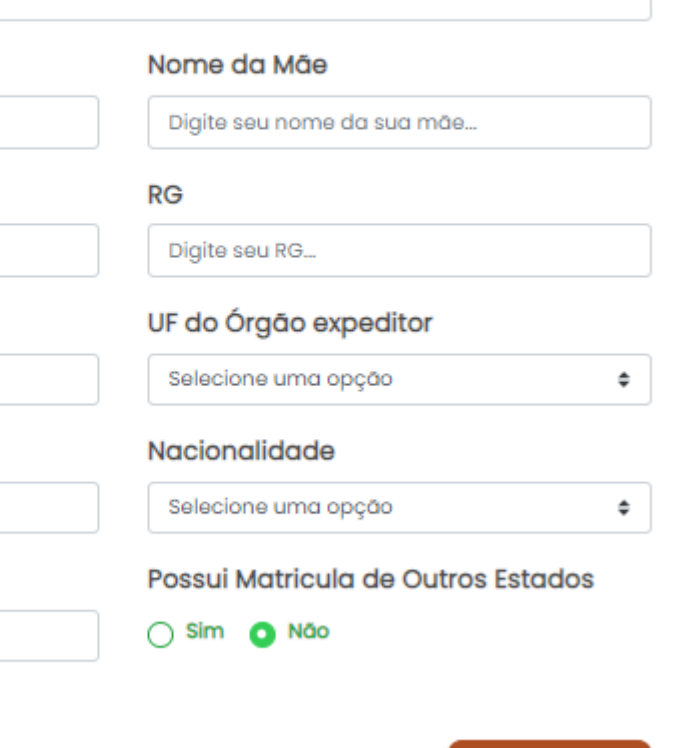

Próxima >

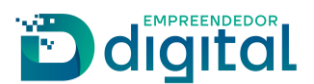

Caso responda "sim" no item "Possui matrícula de outros estados" serão solicitadas as matrículas com indicação de principal ou suplementar:

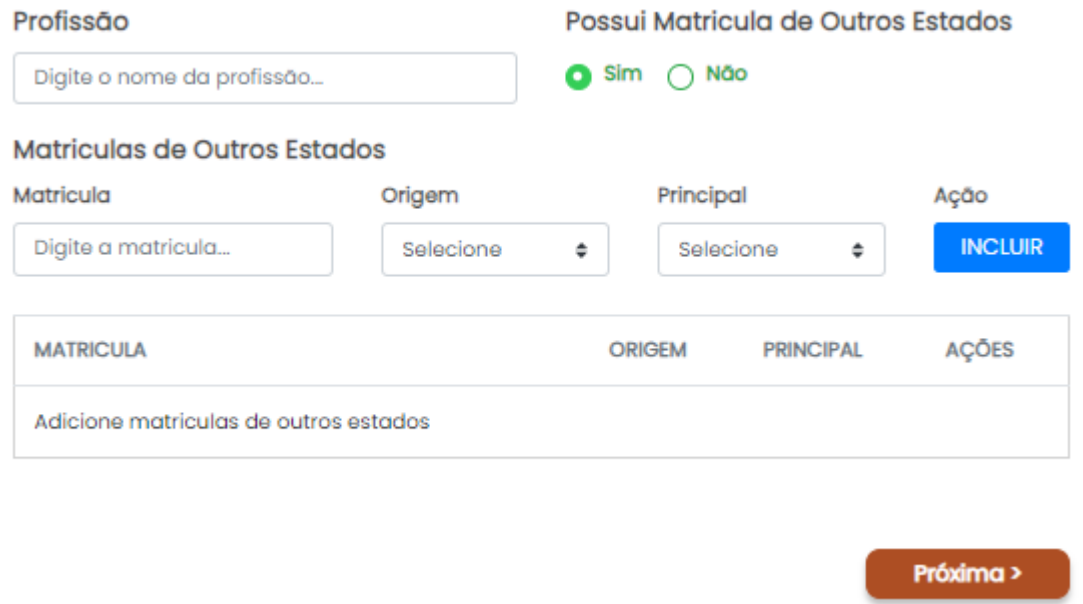

Ao terminar de preencher todos os dados obrigatórios deverá clicar em "Próxima" para carregar a tela onde deverá ser informado o endereço residencial do requerente, é obrigatório informar pelo menos um número de telefone:

## **E** Endereço Residencial

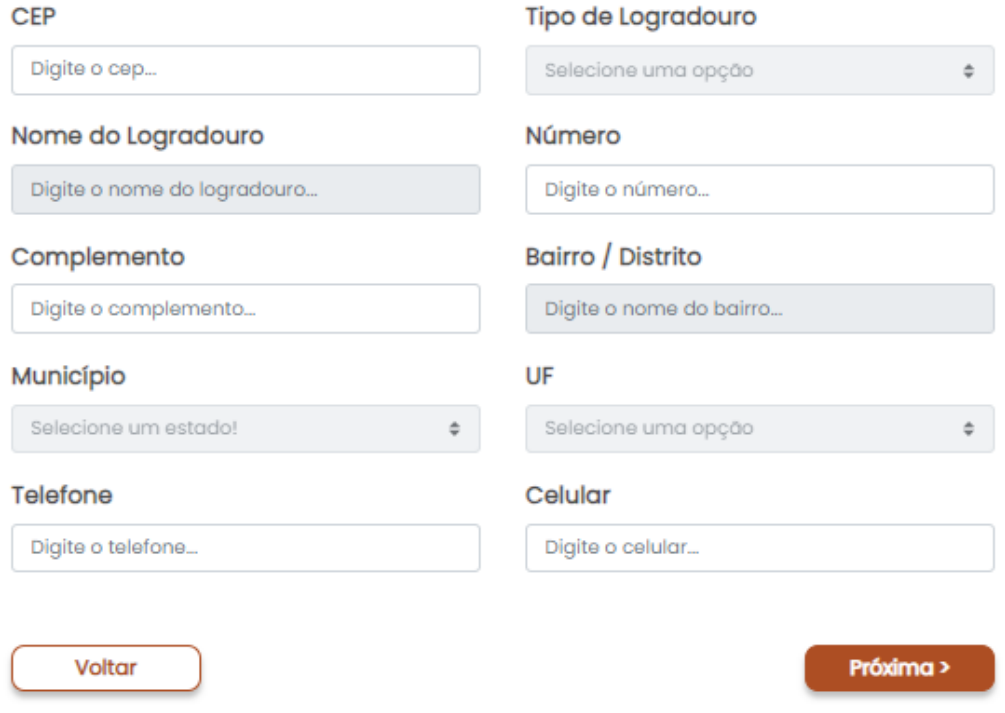

Ao clicar em próxima será carregada a tela do endereço comercial:

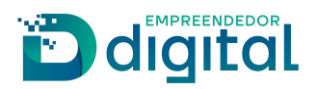

## **E** Endereço Comercial

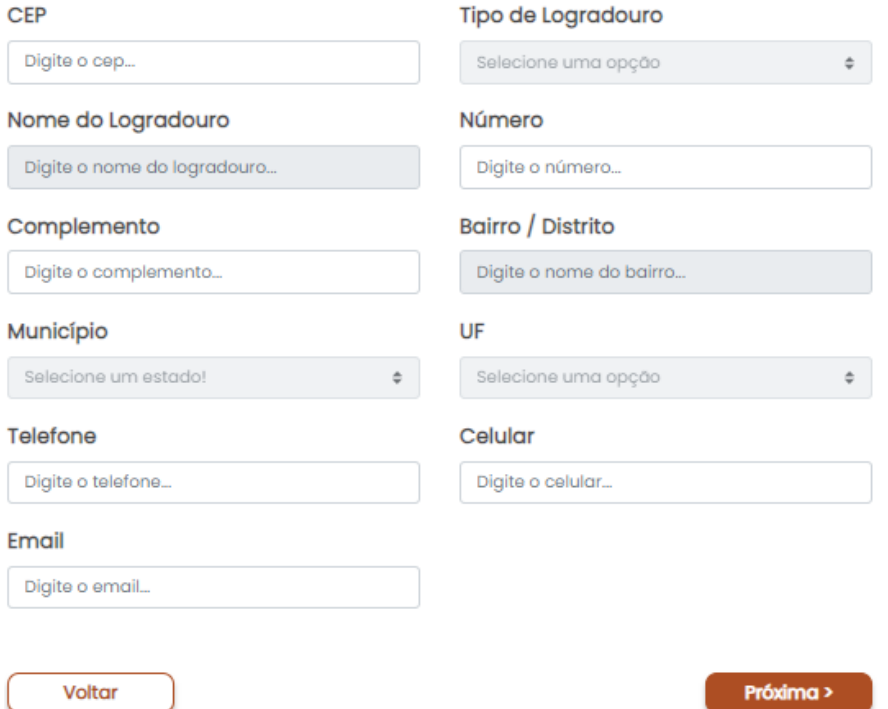

Na tela seguinte serão coletadas as declarações conforme determinadas pela Instrução Normativa DREI /ME Nº 52, de 29 de julho de 2022 e que farão parte do requerimento a ser gerado:

#### Conteúdo declaratório

Declaro para os devidos fins e sob as penas da Lei que:

- □ Encontro-me em pleno exercício dos meus direitos civis e políticos;
- □ Não sou falido nem condenado por crime falimentar;
- Fui condenado, mas declaro estar reabilitado.
- □ Não estou condenado por crime, cuja pena vede o exercício da atividade mercantil;
- □ Não integro sociedade de qualquer espécie ou denominação;
- Não exerço o comércio, direta ou indiretamente, no meu nome ou em nome alheio;
- □ Não fui anteriormente punido com a pena de destituição da profissão de leiloeiro
- □ Fui punido com pena de destituição, mas já se passaram 5 anos.
- □ Tenho idoneidade, mediante a apresentação de identidade e certidões negativas, expedidas pelas Justiças Federal, Estadual e do Distrito Federal, no foro cível e criminal, correspondentes à circunscrição do meu domicílio, relativas ao último quinquênio.

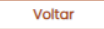

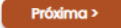

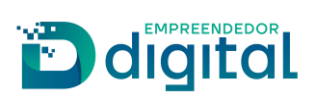

Ao efetuar as declarações e clicar em próximo, será aberta a tela do Registro Digital para sequência de sua solicitação:

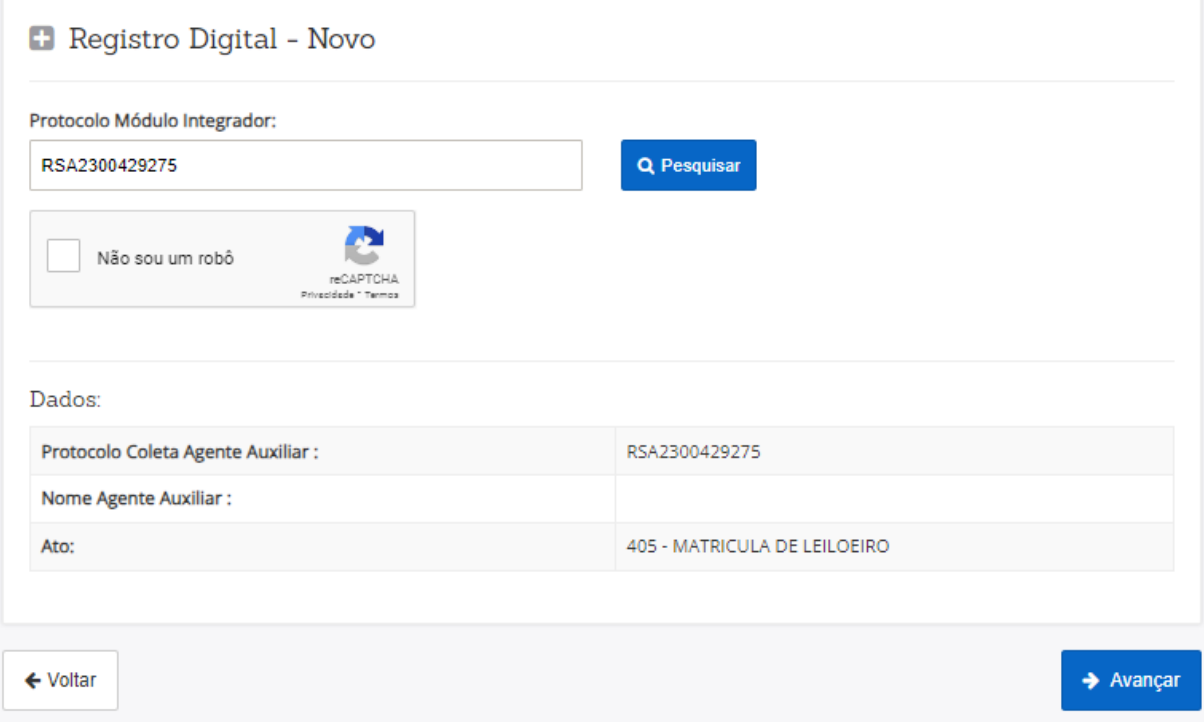

Na tela seguinte ele poderá emitir a guia de pagamento ou informar o número de uma guia já emitida e paga:

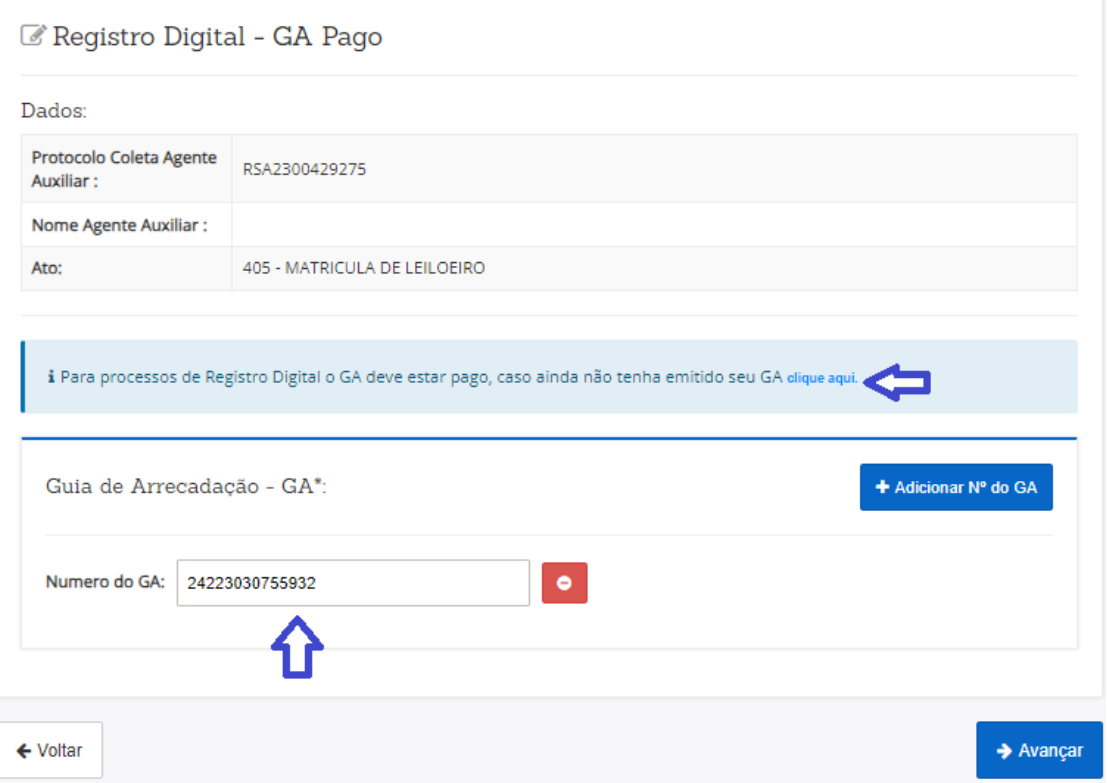

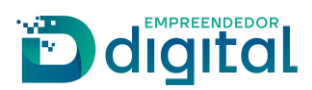

Deverá ser informado o local e a data de assinatura do requerimento:

Registro Digital - Gerador Documentos

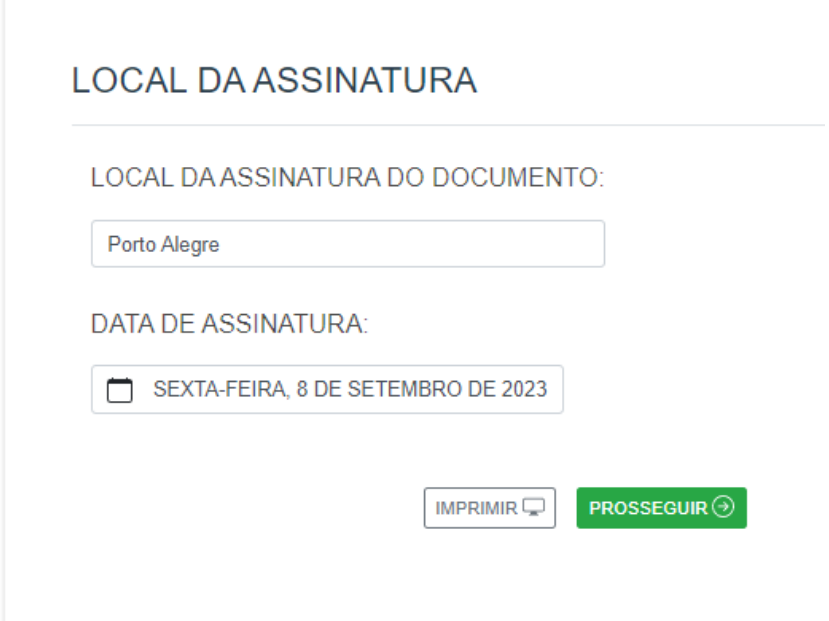

Na tela seguinte deverão ser anexados os documentos necessários para análise da solicitação, bem como ocorrera o preenchimento de dados para a montagem da declaração de veracidade dos documentos anexados:

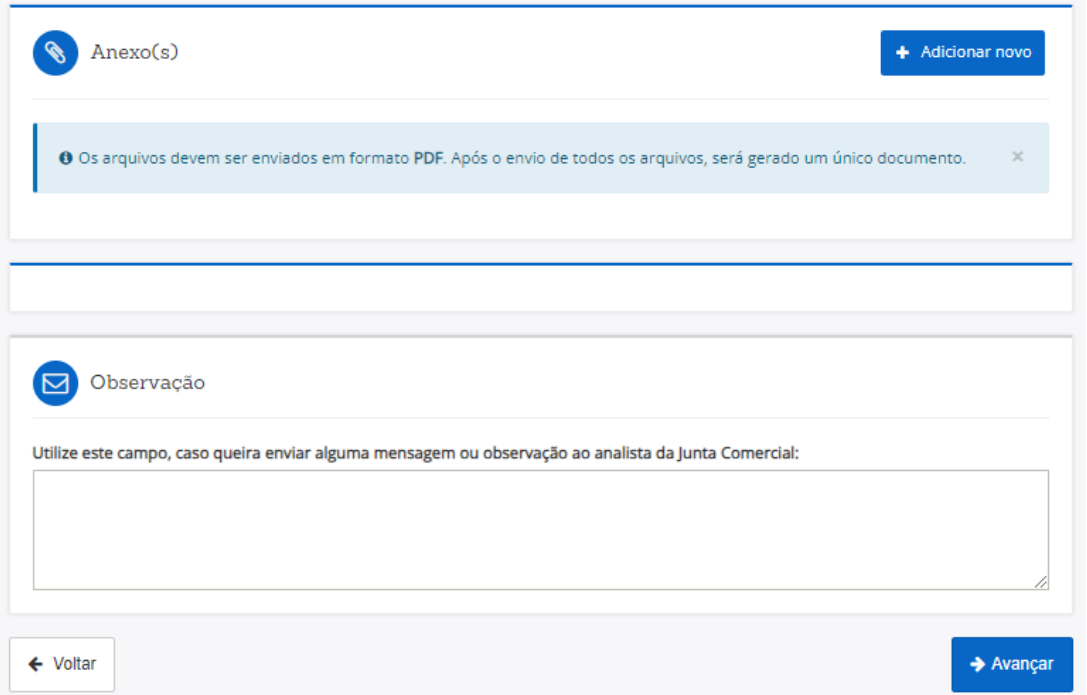

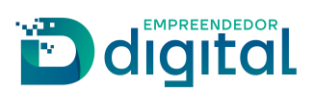

Ao avançar será montada a tela de assinatura dos documentos, o requerente deverá clicar em "Assinar Documentos":

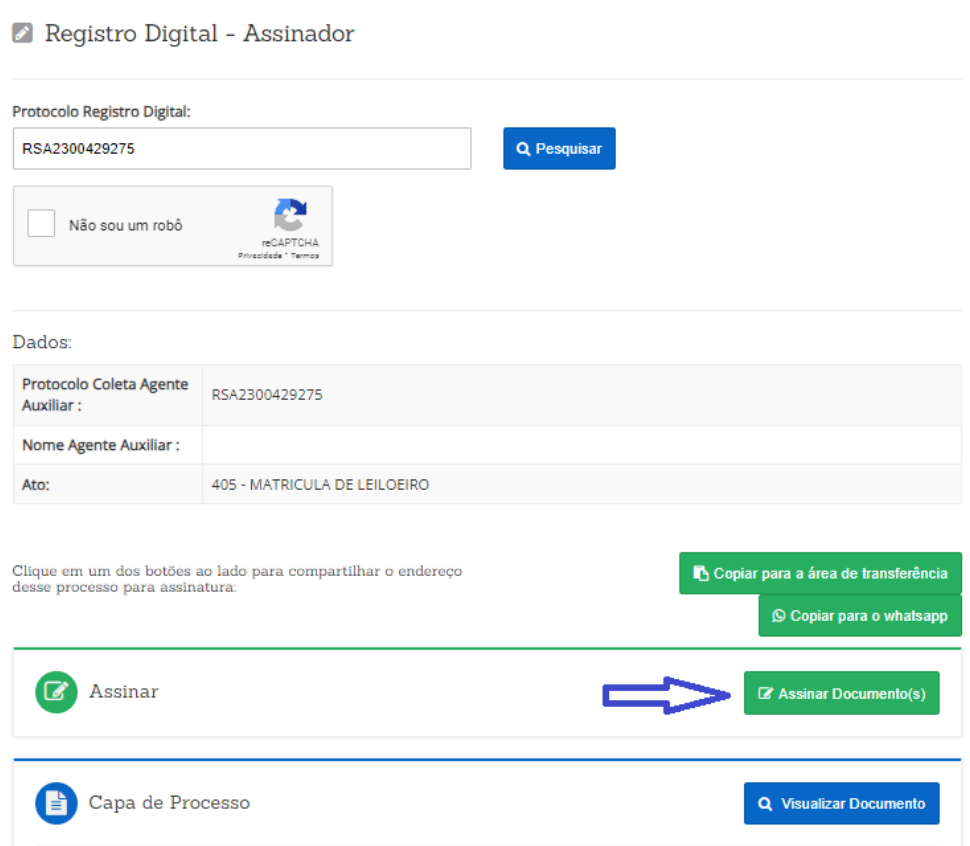

A assinatura é realizada através de uma API com o portal de assinaturas do gov.br. O requerente deverá informar o código recebido e clicar em autorizar na tela abaixo:

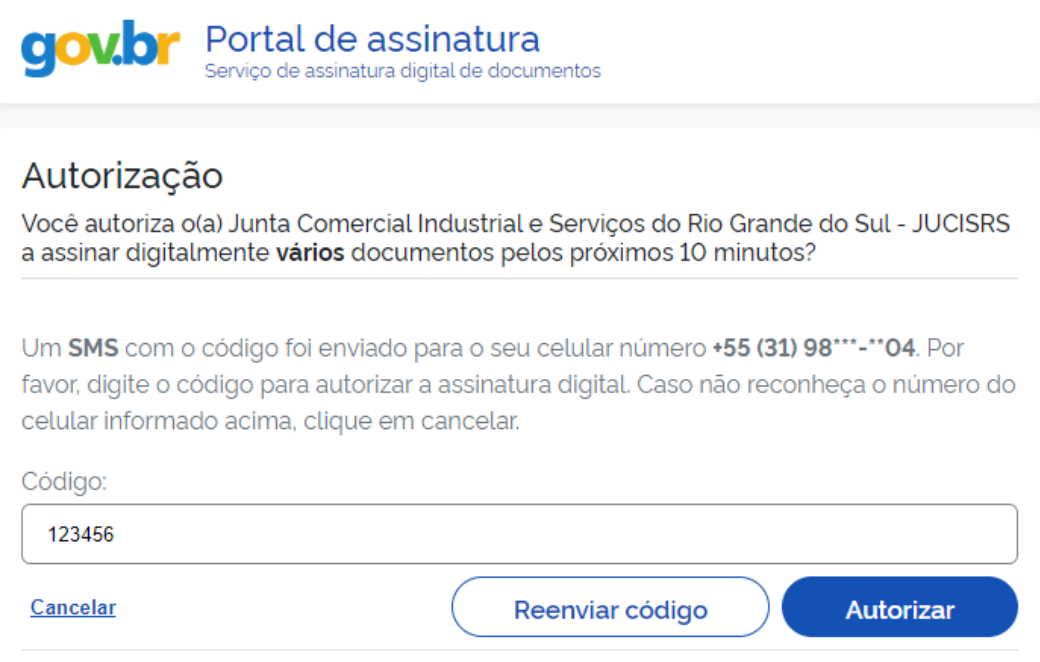

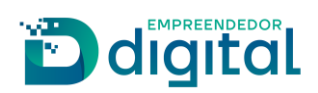

Na sequência o usuário poderá visualizar todos os documentos assinados e enviar o processo para análise da Junta Comercial, como visto na tela abaixo:

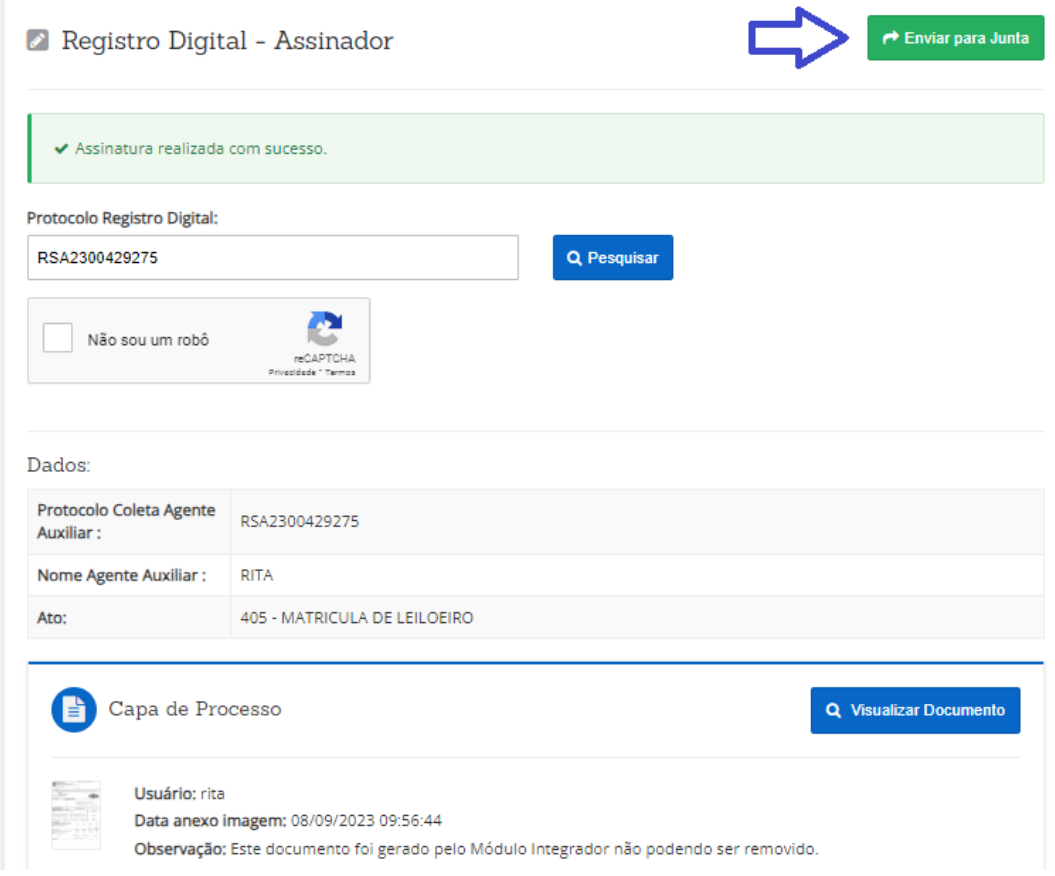

Ao enviar para a Junta Comercial é mostrada a tela abaixo:

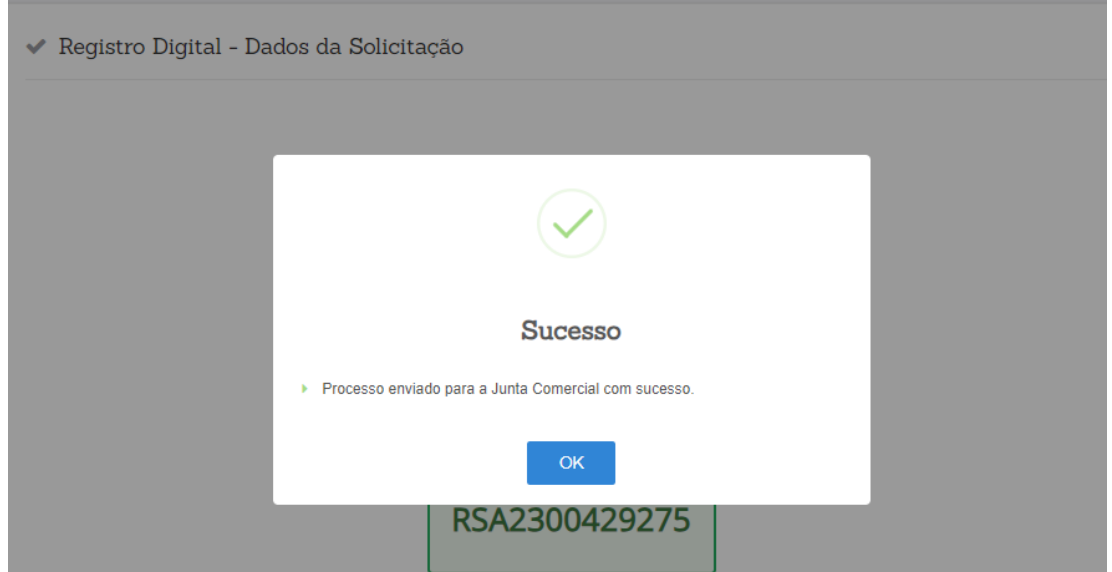

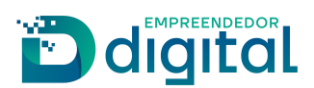

#### Na tela de consulta possibilita ao requerente o acompanhamento de sua solicitação:

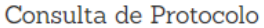

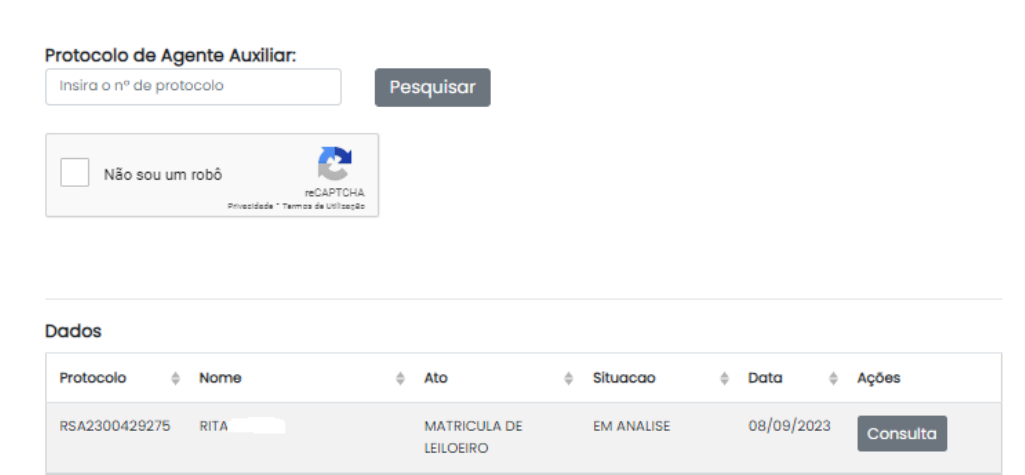

Após ser realizada a análise pela Junta, caso esteja tudo correto será enviado e-mail informando ao requerente que ele deve prestar a caução. Na tela de consulta ele poderá acompanhar devendo clicar no botão "Anexar caução" mostrado abaixo na tela de consulta:

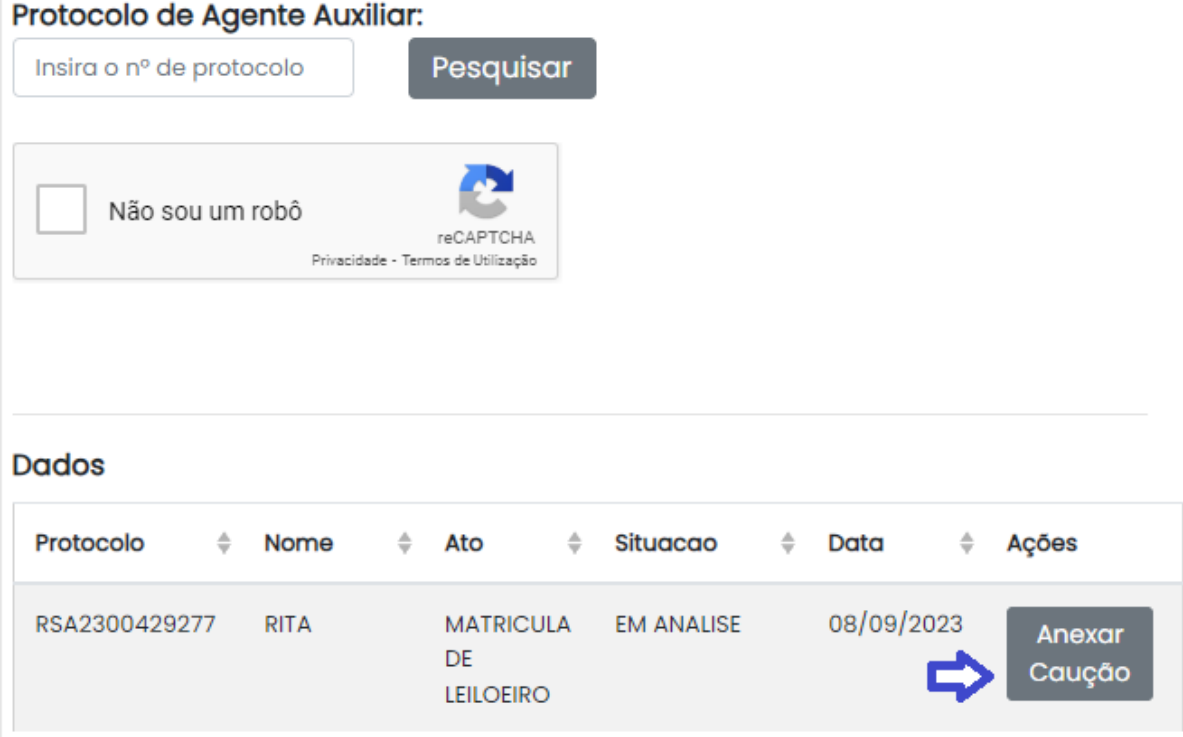

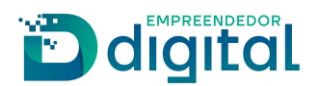

Será aberta a tela abaixo onde deverá prestar as informações sobre a caução e anexar o comprovante da mesma, podendo ainda visualizar o termo de compromisso e deverá clicar no botão "Salvar":

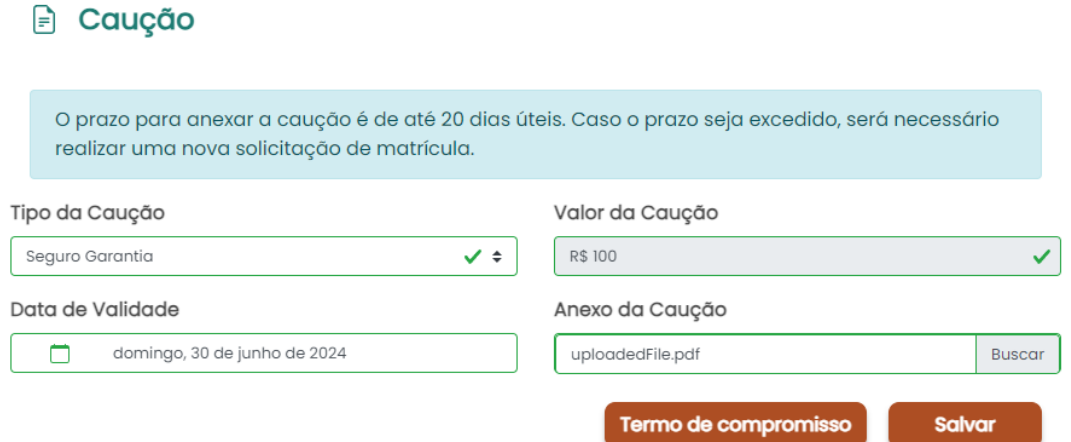

Ao salvar será aberta a tela abaixo, o requerente deverá clicar em "Assinar" a fim de proceder a assinatura do Termo de Compromisso:

## Assinatura

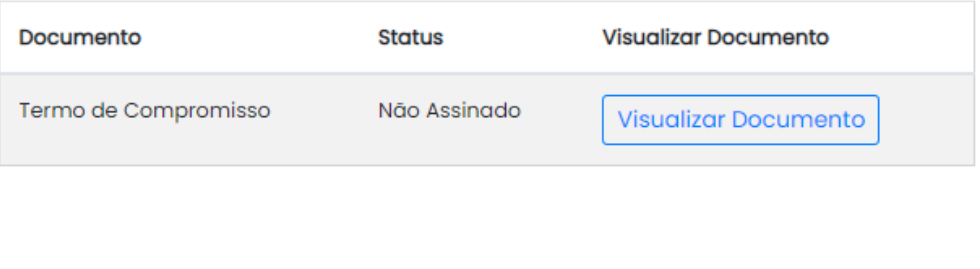

Ao término da assinatura, deverá clicar no botão "Enviar para Junta" para dar prosseguimento em sua solicitação:

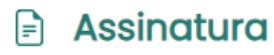

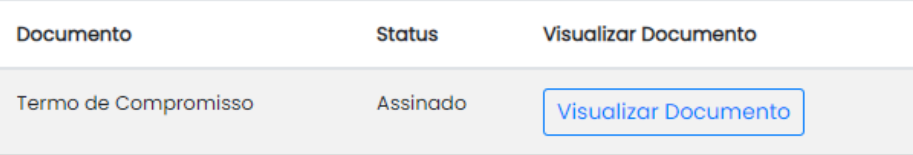

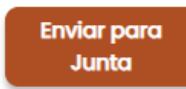

**Assinar** 

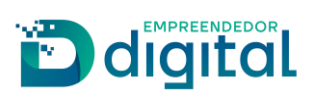

Na tela de consulta, o requerente pode acompanhar o andamento do seu processo, após deferido ele pode clicar em consultar e será direcionado para o download do certificado assim que o mesmo estiver disponível.

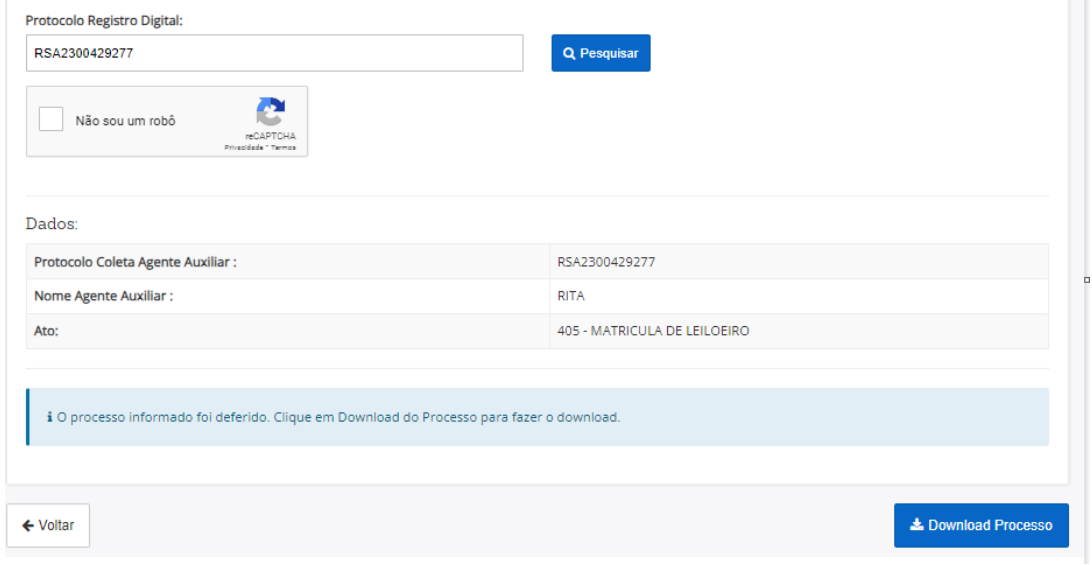

#### Em caso de indeferimento a consulta mostrará da seguinte forma:

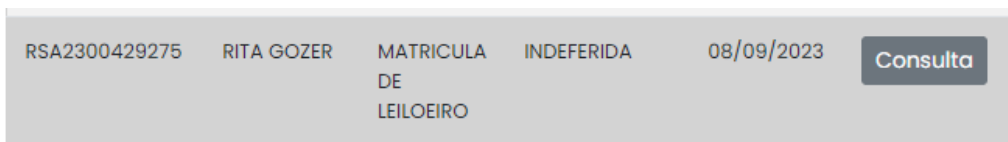

Ao clicar em consulta será aberta a tela abaixo:

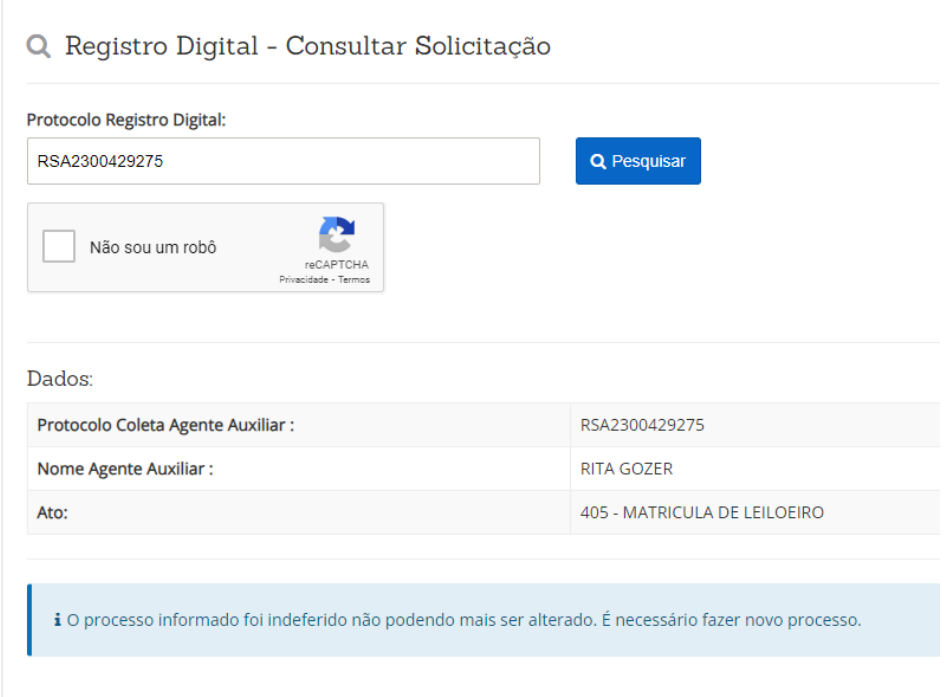